**Information & Daten – Tabellenkalkulation**

# **Einheit: Einführung in die Tabellenkalkulation – Berechnungen mit Excel**

Redaktion RAABE Verlag

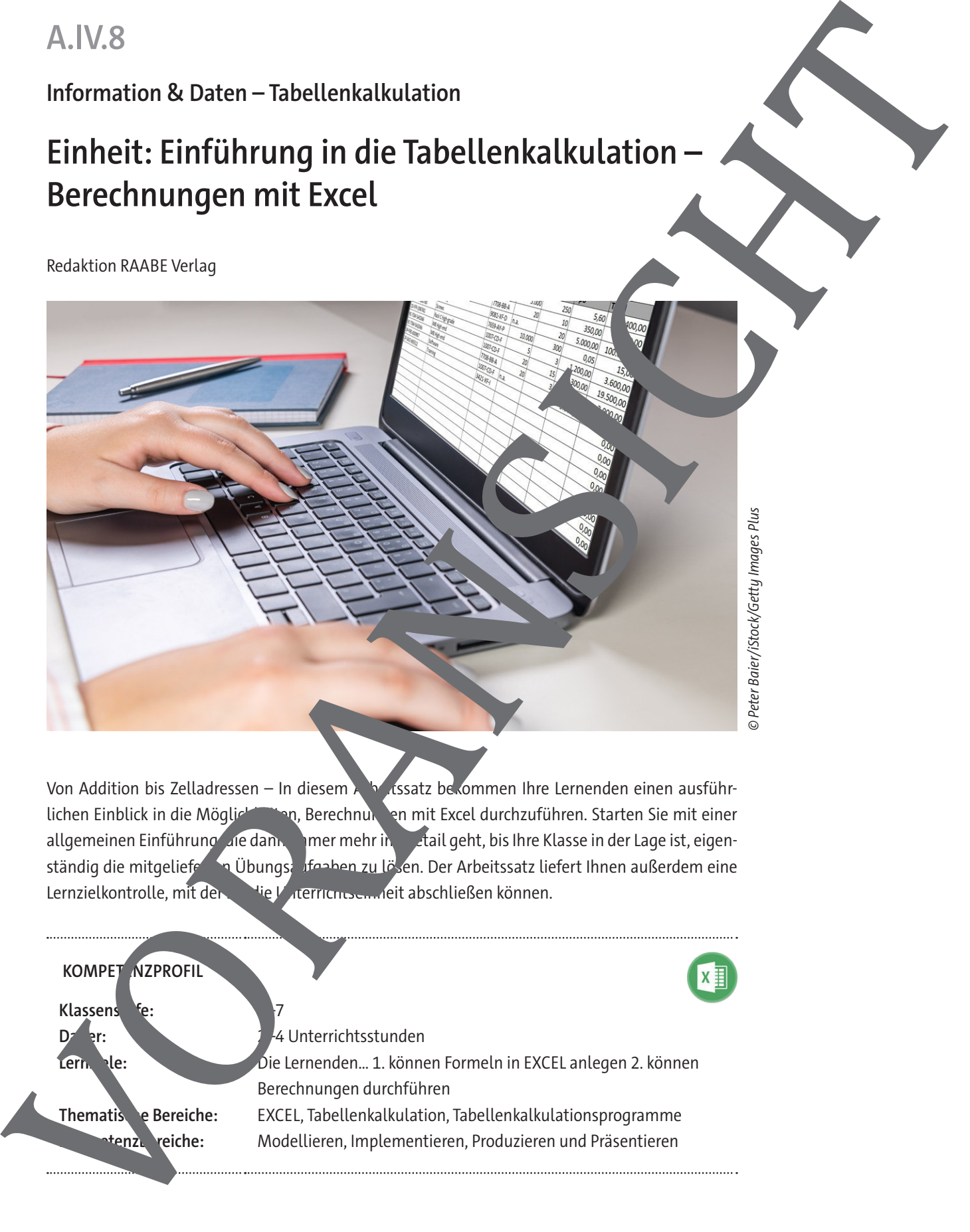

Von Addition bis Zelladressen – In diesem Arbeitssatz bekommen Ihre Lernenden einen ausführlichen Einblick in die Möglichkeiten, Berechnungen mit Excel durchzuführen. Starten Sie mit einer allgemeinen Einführung die dann immer mehr in det allgeht, bis Ihre Klasse in der Lage ist, eigenständig die mitgeliefenden Übungsaufgaben zu lösen. Der Arbeitssatz liefert Ihnen außerdem eine Lernzielkontrolle, mit der Sie Unterrichtseinheit abschließen können.

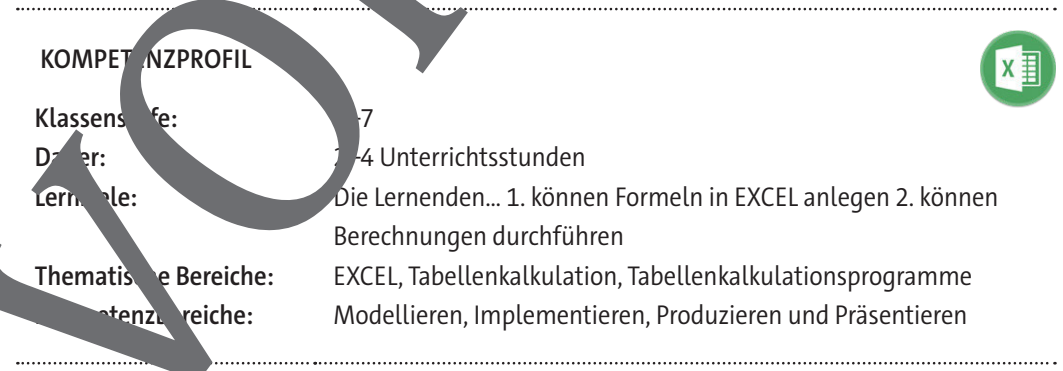

## **Was sollten Sie zum Thema wissen?**

Formeln und Funktionen sind das Herzstück jeder Excel-Tabelle. Mit Formeln oder Funktionen den Berechnungen durchgeführt.

Wichtig bei Berechnungen sind die Zellbezüge, die die Formeln so dynamisch m<sup>ot</sup>chen, dass bei einer Änderung von Eingabewerten die Formel automatisch neue Ergebnisse anzeigt. Der wesentliche Vorteil einer Tabellenkalkulation gegenüber einem herkömmlichen Rechenheft ist, dass die einmal erstellte Berechnung (Rechenmodell) immer wieder verwendet werden kann, Eingabewerte neu eingetragen werden müssen. Berechnungsfehler können sowerden werden Die Rechenregeln für die Eingabewerte werden in der Formel festgele

Eine Formel enthält Rechenzeichen, konstante Werte (Zahlen) und zelladressen. Die Daten aus den Zelladressen werden zum Berechnen verwendet. Durch die Eingabe des Zeichens "=" als erstes Zeichen erkennt Excel, dass es sich bei der Eingabe um eine Formel handelt. Eine Formel muss den allgemeinen mathematischen Regeln gehorchen, sonst gict Excel enter Fehlermeldung aus. Rechenergebnisse aus Formeln können in weiteren Formeln zu werden Berechnungen verwendet werden. Formeln können beliebig kopiert werden, die Zellbezüge werden durch relative Zelladressierung automatisch angepasst. Absolute Zelladressierung verhindert eine nicht gewollte Anpassung von Zellbezügen. Namensadressen gestalten Formen ileicht verständlich. Mas solitan Sie zum Thema wissen?<br>
Form die herrschein die Schein vorher der Form der Form der Form der Form der Form der Form der Form der Form der Form der Form der Form der Form der Form der Form der Form der Form der F

Mithilfe von Formeln können Zellen formatiert oder Textern oder in Zellen erzeugt werden. Funktionen sind komplexe Formeln. Statt der komplexen Formel muss nach dem =-Zeichen nur der Funktionsname eingegeben werden. Die Funktionsargumente werden hinter dem Funktionsnamen in Klammern gesetzt. Dank der AutoVervollständigen-Funktion schlägt Excel bei der Funktionseingabe Funktionsnamen vor, die dann einfach per Mussklick übernommen werden können.

## Wie kann die Erarbeitung des Themas im Unterricht erfolgen?

Die Materialien **M 1** bis **M** 3 dienen der Einarben und as Thema Berechnungen in Excel. Es handelt sich hierbei um den The Tieren. Die beinhalten sie noch keine Übungsaufgaben, die die Lernenden eigenständig lösen konnen. Die Materialen können entweder als Frontalunterricht durch Lehrende vorgetragen werden oder in Gruppe i von der Klasse erarbeitet und anschließend präsentiert werden.

Das Material M<sub>4</sub> steht dagegen ausschließlich aus Übungsaufgaben, die zum Vertiefen der gelernten Theorie dien an und die einen Alltagsbezug des Gelernten veranschaulichen sollen.

Das Material **M 5<sup>'</sup> eiert abschließend eine Lernzielkontrolle**, mit der die Lernenden überprüfen kön-

## **Auf einen Blick**

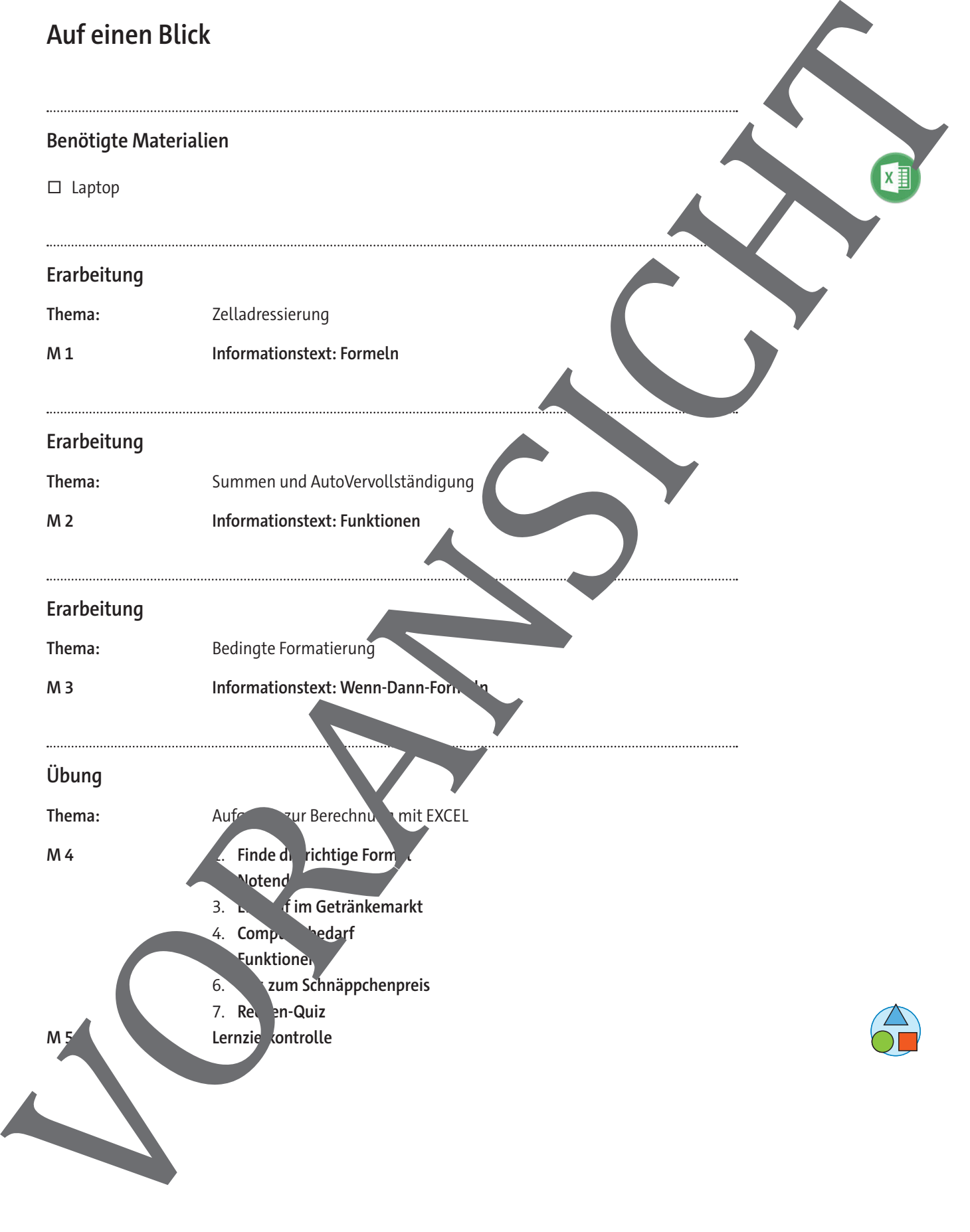

#### **Informationstext: Formeln M 1**

Die Stärke eines Tabellenkalkulationsprogramms wie Excel liegt natürlich in seiner Fäh<sup>r</sup>, keit rechnungen durchzuführen. Man kann in die Zellen Rechenformeln eingeben, die datussorgen, dass die Werte in den Zellen nach bestimmten, frei formulierbaren Gesetzen aus der vorhandenen Daten berechnet werden.

Wenn man nun die bestehenden Daten gegen andere austauscht, erhält man neue Berechnungen mit derselben Formel, denn die Bezüge gelten zwischen Zellen, nicht aber vischen D Zellen. Die Gültigkeit der Formel bleibt erhalten. Bei umfangreichen Berechnungen mit stets den gleichen Rechenschritten spart man sich somit viel Arbeit. Tabellenkalkulationsprogramme eignen sich daher besonders gut zum Durchrechnen von Problemlösun en mit wechselnde daten, sogenannte "Was-wäre-wenn-Berechnungen". Die mithilfe der Formel berechneten Werte können ihrerseits selbst wieder für weitere Berechnungen verwentet werden. **11.** Information steel, E-Formed Internal to the state with the state with the state with the state with the state of the state of the state of the state of the state of the state of the state of the state of the state o

kennen:

**+ Addition**

**=** Beginn der Formel

**Subtra** ion **Multi** dikation **/ Division ^ Potenz % Prozent ( ) Klammern**

Für die Bedeutung folgender mathematischer Zeichen

Eine Formel enthält

- Rechenzeichen bzw. mathematische Operatoren  $(+ - ^{*}/$  usw.),
- konstante Werte (= feste Zahlen) und
- Zelladressen (A2, B3 ...), durch die festgelegt wird, auf welche Werte sich die Rechenzeichen beziehen.

Formeln werden direkt in die Zelle eingegeb. und mit der Enter-Taste bestätigt oder sie werden in die Bearbeitungszeile mit der Enter-Taste oder Mausklick auf das Häkchen links von fx bestätigt. Die an der Fo beteiligten Zellen od Zallbereiche werden während der Eingabe nutzen um umrandung farb

lich hervorgehoben.

- Formeleingaben beginnen immer mit dem Zeichen
- Es fo<sup>l</sup> die Rechenformel, die den mathematischen Regeln und den Gesetzen der Logik gehorchen muss, sonst gibt Excel eine Fehlermeldung a
	- er Berechnung werden die Daten aus den benannten Zellen verwendet.
	- Wie in der Mathematik können auch in Excel
	- Formeln-Klammern benutzt werden, um zusammenhängende Rechenoperationen zu ermöglichen.
	- schachtelte oder sogenannte Doppelklammern können gesetzt werden. Excel stellt die Formel bunt dar, um Zusammenhänge besser zu veranschaulichen.
	- Ohne Klammern gilt die Regel "Potenz vor Punkt vor Strich".

• Bei Fehlern macht uns Excel mit einem Hinweisfenster darauf aufmerksam und fordert zur Korrektur auf. Ansonsten ist ein Weiterarbeiten unmöglich.

## 3. **Einkauf im Getränkemarkt**

Öffne die Excel-Arbeitsmappe Aufgaben.xlsx und aktiviere das Arbeitsblatt Getränker arkt, du bereits bearbeitet hast. Führe die in untenstehender Abbildung geforderten Berechungen **durch**.

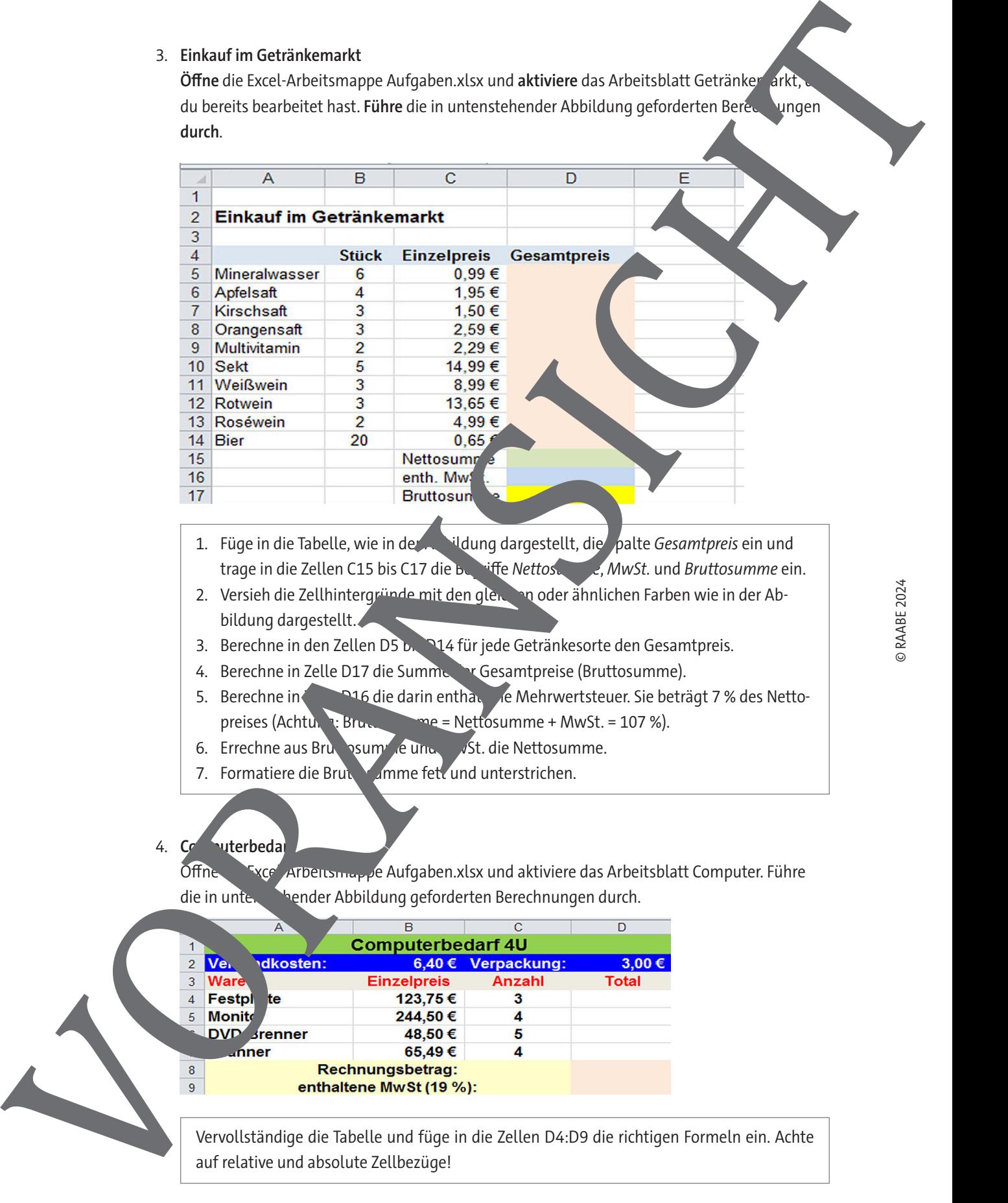

- 1. Füge in die Tabelle, wie in der Abbildung dargestellt, die Spalte Gesamtpreis ein und trage in die Zellen C15 bis C17 die Begriffe Nettosumme, MwSt. und Bruttosumme ein.
- 2. Versieh die Zellhintergründe mit den gleichen oder ähnlichen Farben wie in der Abbildung dargestellt.
- 3. Berechne in den Zellen D5 b. D14 für jede Getränkesorte den Gesamtpreis.
- 4. Berechne in Zelle D17 die Summe der Gesamtpreise (Bruttosumme).
- 5. Berechne in **Zelle D16 die darin enthaltene** Mehrwertsteuer. Sie beträgt 7 % des Nettopreises (Achtung: Bruttosumme + MwSt. = 107 %).
- 6. Errechne aus Bruttosum de und Most. die Nettosumme.
- 7. Formatiere die Bruttosumme fett und unterstrichen.
- 4. Computerbeda

Öffne Excel-Arbeitsmappe Aufgaben.xlsx und aktiviere das Arbeitsblatt Computer. Führe die in untenstehender Abbildung geforderten Berechnungen durch.

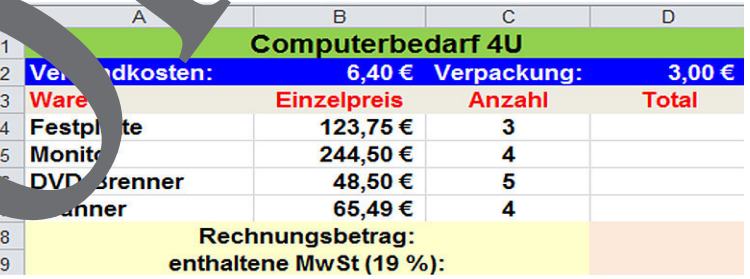

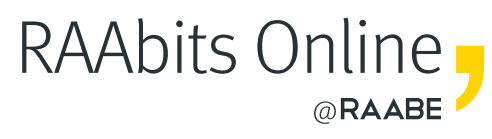

# **Mehr Materialien** für Ihren Unterricht mit RAAbits Online

Unterricht abwechslungsreicher, aktueller sowie nach Lehrplan gestalten – und dabei Zeit sparen. Fertig ausgearbeitet für über 20 verschiedene Fächer, von der Grundschule bis zum Abitur: Mit RAAbits Online stehen redaktionell geprüfte, hochwertige Materialien zur Verfügung, die sofort einsetz- und editierbar sind.

- Zugriff auf bis zu **400 Unterrichtseinheiten** pro Fach
- Didaktisch-methodisch und **fachlich geprüfte Unterrichtseinheiten**
- Materialien als **PDF oder Word** herunterladen und individuell anpassen
- $\heartsuit$  Interaktive und multimediale Lerneinheiten
- Fortlaufend **neues Material** zu aktuellen Themen

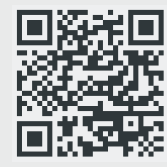

# **Testen Sie RAAbits Online 14 Tage lang kostenlos!**

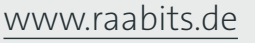

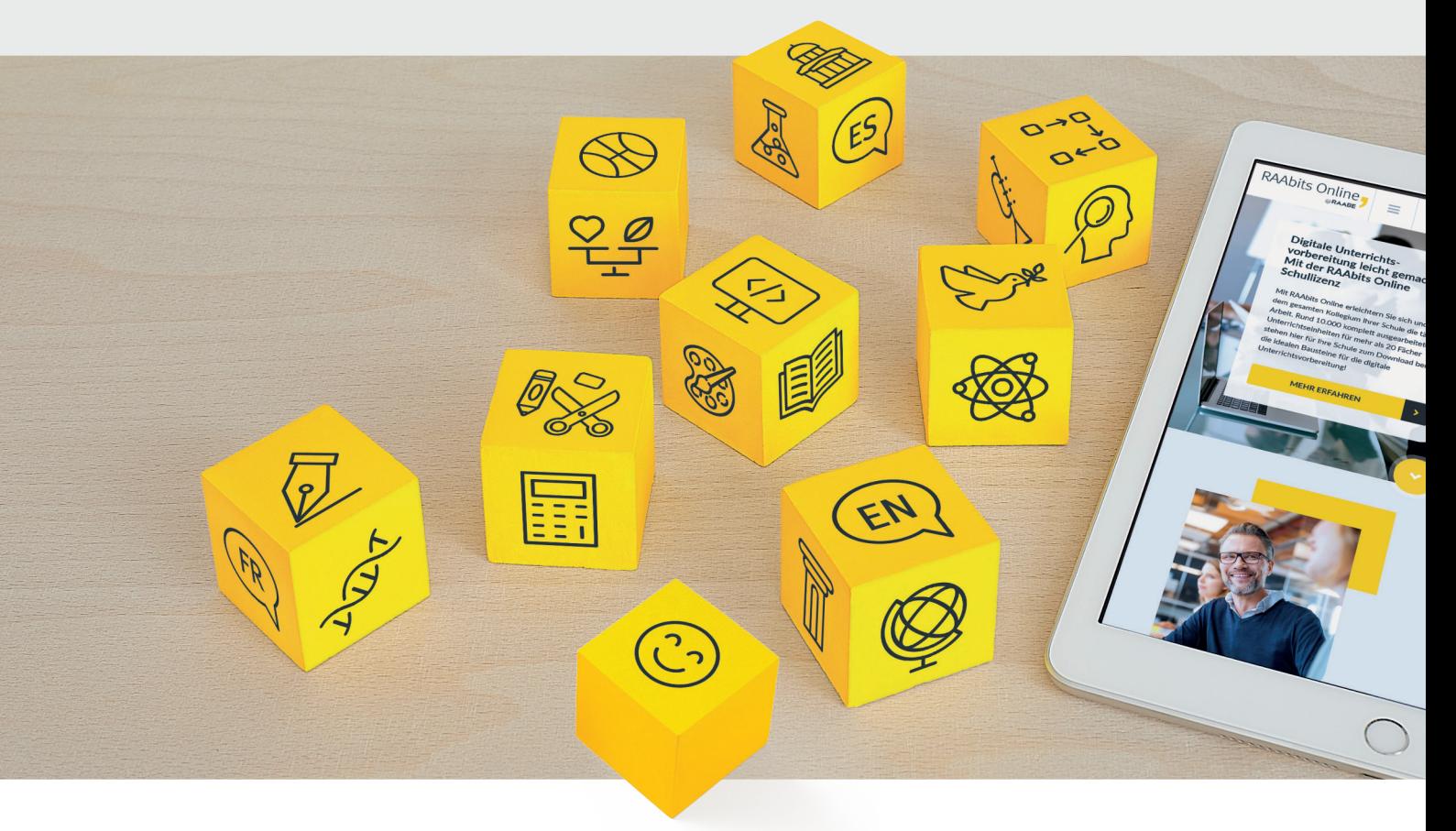

RAAbits Online – Das Portal für Unterrichtsmaterialien und Schulorganisation